## Anleitungen für PDF 24

## **Dokumente verschlüsseln und mit Passwort schützen**

Öffnen Sie dazu PDF24, und starten Sie dann die "Datei Tools"

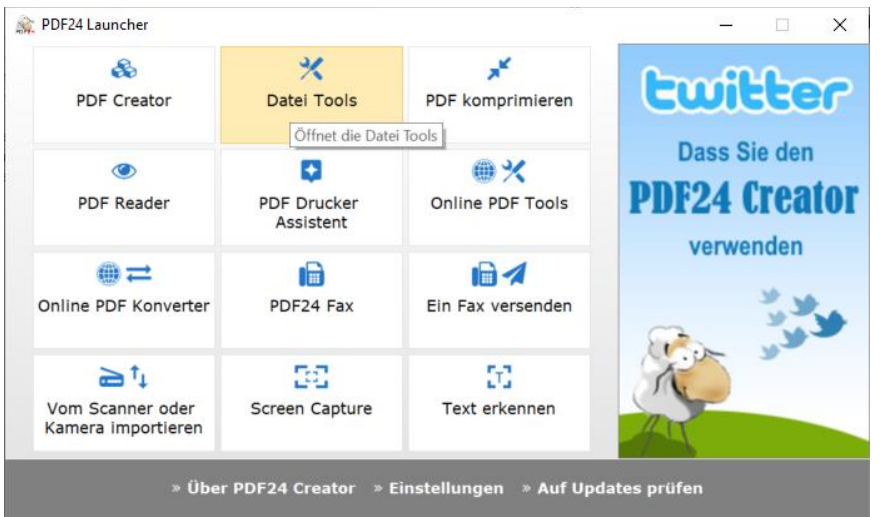

Klicken Sie auf das Pluszeichen links oben um eine Datei auszuwählen, und wählen Sie dann "PDF schützen".

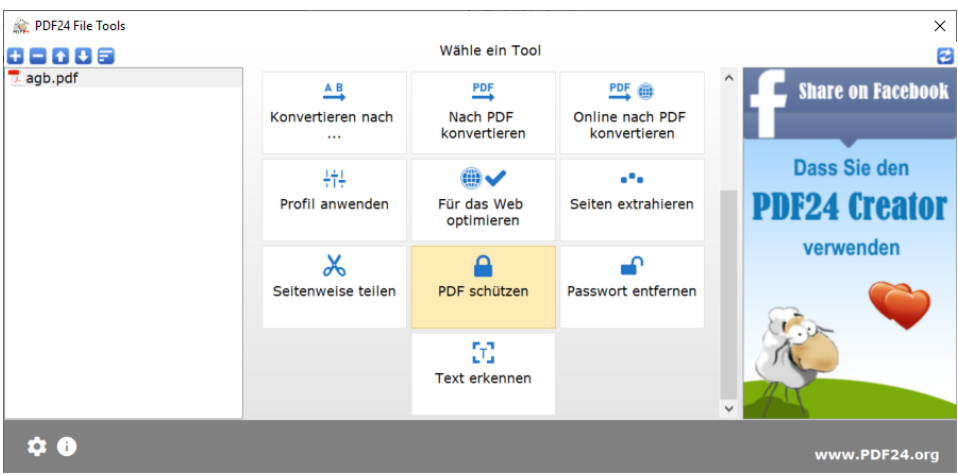

Hier können Sie nun ein Passwort vergeben und weitere Optionen festlegen. Danach kann die Datei gespeichert werden.

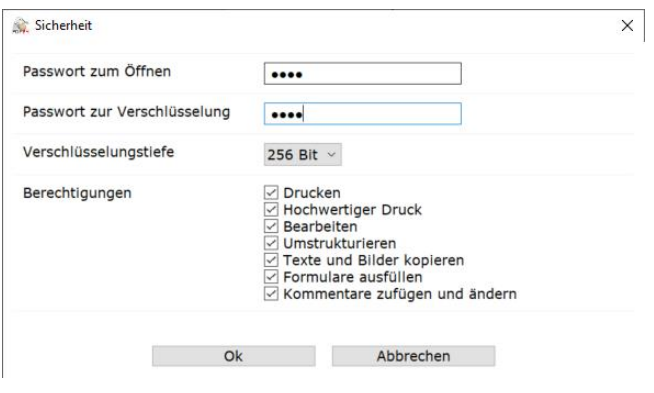

## **Dokumente zusammenführen oder neu sortieren**

Starten Sie PDF24 und öffnen Sie den "PDF Creator". Hier können Sie PDF-Dateien auswählen, und zur Bearbeitung nach rechts in den Arbeitsbereich ziehen. In einzelnen Dokumenten können Sie nun z.B. die Reihenfolge der Seiten ändern oder einzelne Seiten aus dem Dokument herausnehmen. Wenn Sie mehrere Dokumente in den Arbeitsbereich ziehen, können Sie diese über das Symbol mit den zwei Ringen  $\bigcirc$  miteinander verbinden und zu einer einzigen Datei zusammenführen.

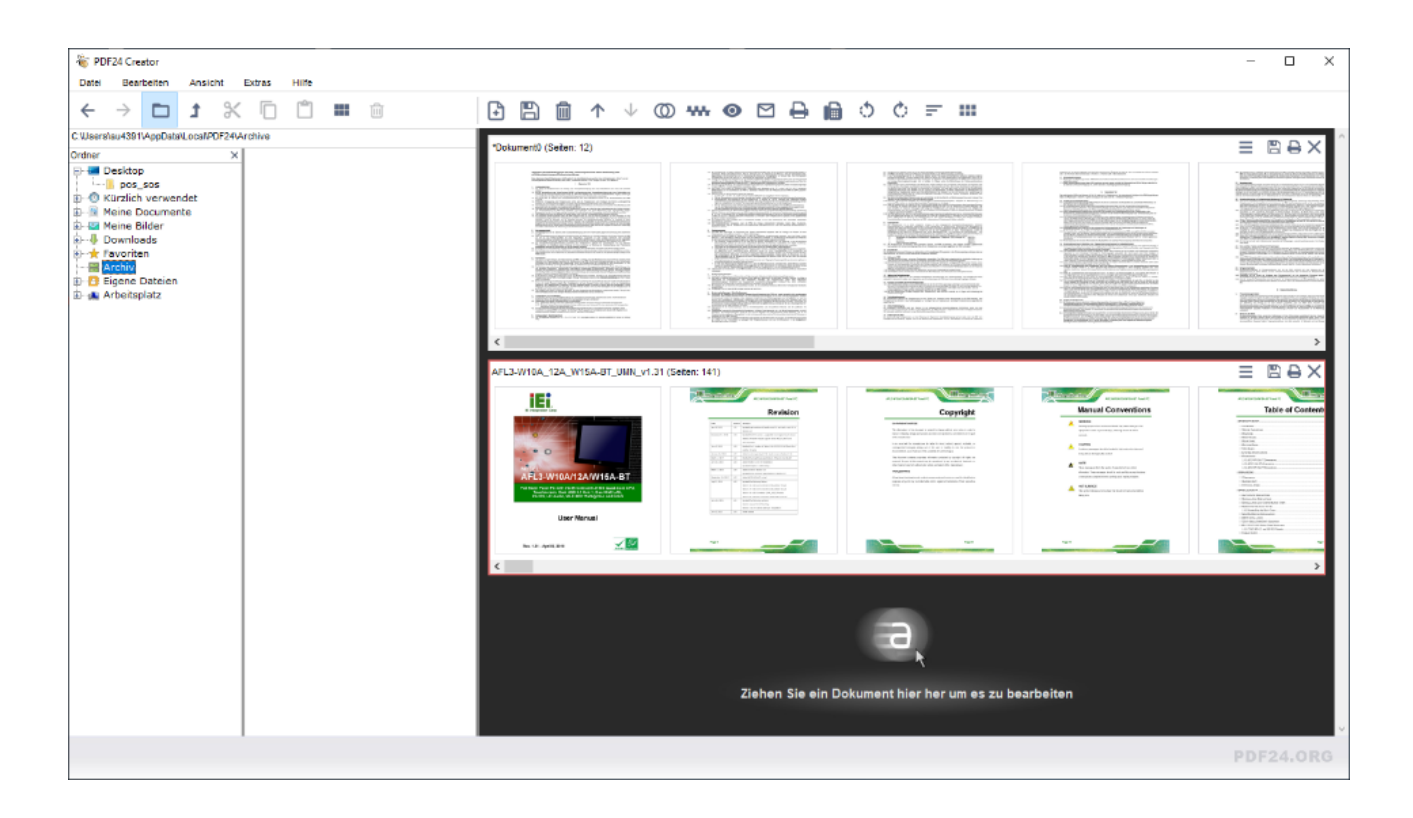

Weitere Informationen finden Sie auch auf der PDF24 Webseite<https://de.pdf24.org/>